### Conatct97

**Steve Boxall** 

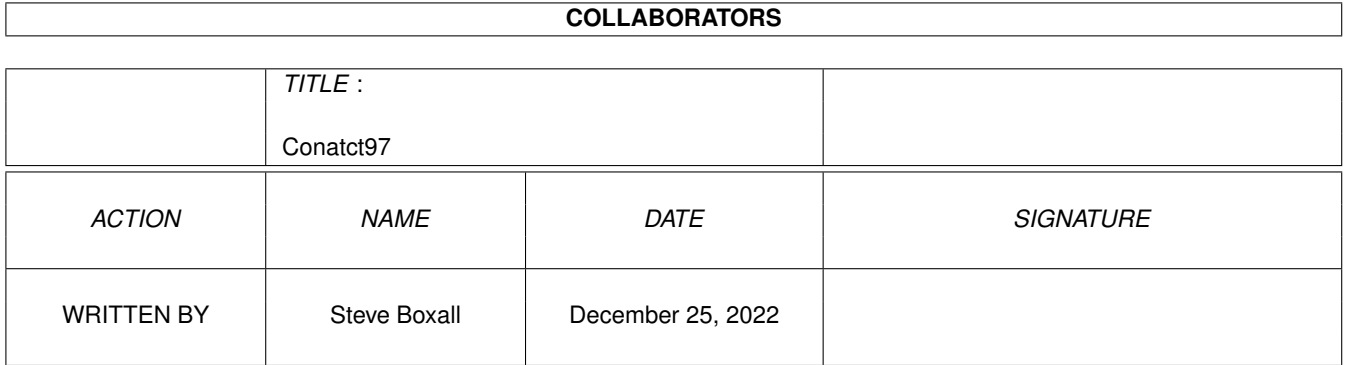

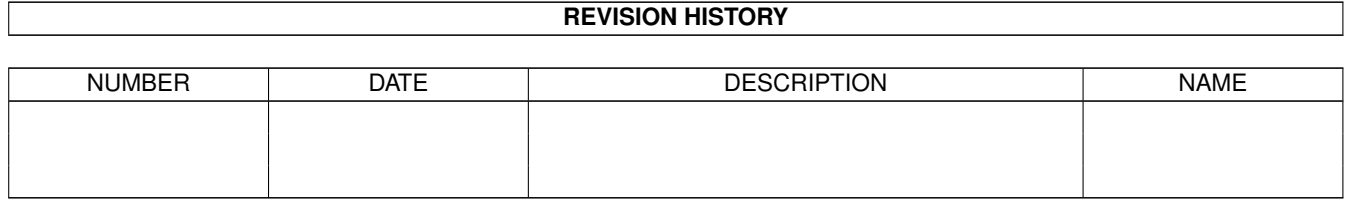

# **Contents**

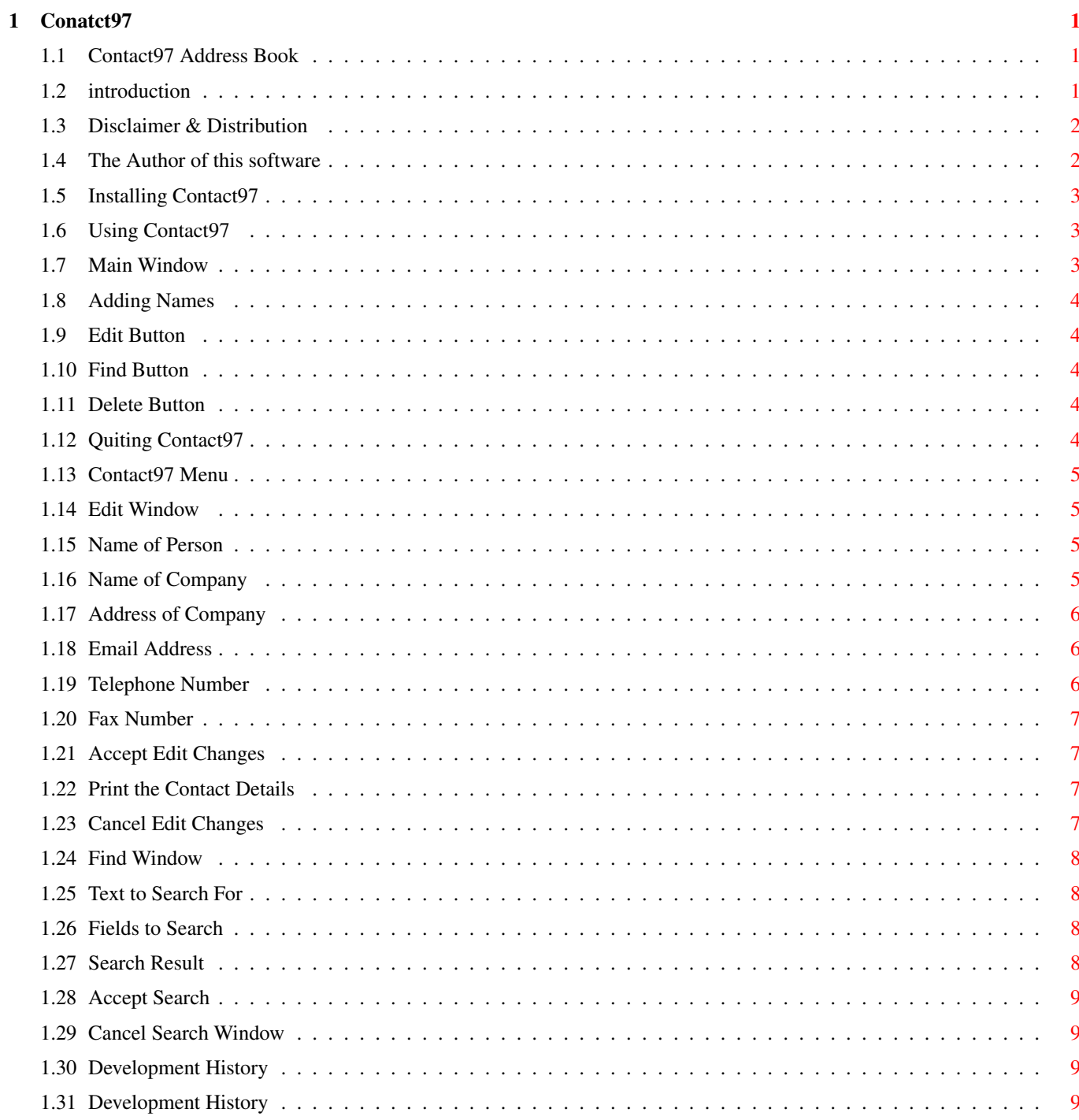

### <span id="page-3-0"></span>**Chapter 1**

## **Conatct97**

#### <span id="page-3-1"></span>**1.1 Contact97 Address Book**

Contact97

===========

[Introduction](#page-3-3) A brief explanation of Contact97 [Disclaimer](#page-4-2) Disclaimer & Distribution [Author](#page-4-3) Who is he? [Installation](#page-5-3) Installing Contact97 [Using Contact97](#page-5-4) Using Contact97 [History](#page-11-4) Development History [Credits](#page-11-5) Credits

#### <span id="page-3-2"></span>**1.2 introduction**

<span id="page-3-3"></span>Introduction

==============

Contact97 is my solution to the address book problem. I wanted a small address / telephone book program that did only what I needed. The result is Contact97.

This program provides, using GadToolsBox & Dice 'C' ,data fields for the following:

Name

Company Name

Address ( Address has a variable no' of lines )

E-mail Address ( currently max 30 characters )

Telephone No.

Fax No.

I have also provided a Search / Find function whereby you can select which fields you wish to search for the text entered.

This was one function that I have always looked for in programs like this.

#######

####### This is only my Second Amiga program

#######

####### ( anything could happen - but I have tested it using Enforcer / Mungwall )

#######

####### This AmigaGuide is also available in the program by pressing <HELP>

#######

I have a question to those that can answer :

when the program executes it does not return some of its memory unless I AVAIL FLUSH twice, is this normal?

Contact97 is Giftware, by which a gift could be programming hints / tips , registered shareware programs ( from the shareware author ), or even cash (UK  $\pounds$ ). You are, however, under no obligation to send anything as the program is not disabled in any way.

The 'C' code and GadToolsBox GUI is included in the archive. ( DICE compatible )

#### <span id="page-4-0"></span>**1.3 Disclaimer & Distribution**

<span id="page-4-2"></span>Disclaimer

----------

The [author](#page-4-3) is in no way liable for any changes made to any part of the program, or consequences thereof as he is in no way liable for damages or loss of data directly or indirectly caused by this software.

Distribution

------------

Neither fees may be charged nor profits may be made by distributing this piece of software.

Only a nominal fee for costs of magnetic media may be accepted, the amount of US \$5 shouldn't be exceeded for a disk containing Contact97.

CD Manufactures are specifically granted the right to include this program on CD collections, as long as they are for the Public Domain.

Magazine Publications may use Contact97 on their cover disk / CD-ROM, providing a , preferably CD-ROM, copy of the magazine containing the program is supplied to the author free of charge.

#### <span id="page-4-1"></span>**1.4 The Author of this software**

<span id="page-4-3"></span>The Author

============

I am Steve Boxall of 12 Forstal Close, Snatchill, Corby, Northants, UK

Like many others I have previously owned Commodore Vic 20's and C64's which I programmed in 6502 Assembler.

However, despite owning an Amiga A1200 for over 3 years I had not until recently written any Amiga specific progams.

Of course through work or college I had used languages such as BASIC, DBase IV/V, ANSI 'C' and some that are more obscure but the Amiga initially had me stumped. Then I acquired the Amiga Developer CD-ROM and I was at the same time learning to use DELPHI 1.0 on the \*\*\*dows PC, things began to become clearer on how to program using the excellent Amiga O/S. It is alot more work than in Delphi but the programs are very much smaller and you have more control.

The Only other Amiga program that I have written is Hangman97, also included in this archive.

This is also my first attempt at creating an AmigaGuide document and using it from within my own program.

My Amiga System :

Amiga A1200 Commodore Model Blizzard A1230 III Turbo 50mhz 8mb Fast Ram Seagate 290mb 3.5" Harddrive Power HD external Floppy 4x IDE CD-ROM All running on a Standard A1200 Power supply!! Eventually I want to add a POWERUP board, a tower case and a graphics card.

#### <span id="page-5-0"></span>**1.5 Installing Contact97**

<span id="page-5-3"></span>Installing

============

I have to appologise for not providing an install script, but I do not yet know how to create one.

Contact97 requires the following libraries to be present:

Asl.Library O/S 3.0+

Diskfont.Library O/S 3.0+

AmigaGuide.Library O/S 3.0+

GadTools.Library included

It also requires the following (included) font:

XHelvetica

The Contact97 directory can be placed anywhere but the AmigaGuide file must be in the same directory or in the system Help: directory

The data file created is written to the system S: directory as Contact97.Dat when you first choose to quit Contact97.

#### <span id="page-5-1"></span>**1.6 Using Contact97**

<span id="page-5-4"></span>Contact97

===========

[Main Window](#page-5-5) The Main Window [Edit Window](#page-7-4) Editing Window [Find Window](#page-10-4) Find Window [Quiting](#page-6-5) Installing Contact97

#### <span id="page-5-2"></span>**1.7 Main Window**

#### <span id="page-5-5"></span>Main Window

=============

[Add Button](#page-6-6) Adding New Names [Edit Button](#page-6-7) Editing Names [Find Button](#page-6-8) Finding Names [Delete Button](#page-6-9) Deleting Names [Quit Button](#page-6-5) Exiting Contact97 [Menu](#page-7-5) Contact97 Menu

#### <span id="page-6-0"></span>**1.8 Adding Names**

<span id="page-6-6"></span>Adding New Names

================

To add a NEW name simply type the name into the edit box on the Main Window and select Add using one of <R-Amiga a>, Contacts Menu->Add, Add Button.

If a duplicate Name is given then a requester will appear, click Ok and enter a different name.

The name is then added and the [Edit](#page-7-4) window will appear.

#### <span id="page-6-1"></span>**1.9 Edit Button**

<span id="page-6-7"></span>Edit Button

=============

To edit an existing name simply type the name into the edit box on the Main Window or double-click the name in the list on the Main Window.

If the name exists the [Edit](#page-7-4) window will appear.

Names can also be edited via the [Find Window](#page-10-4) .

#### <span id="page-6-2"></span>**1.10 Find Button**

<span id="page-6-8"></span>Find Button

=============

This button takes you to the [Find Window](#page-10-4) .

#### <span id="page-6-3"></span>**1.11 Delete Button**

<span id="page-6-9"></span>Delete Button

===============

To Delete an existing name simply type the name into the edit box on the Main Window or selecting the name in the list on the Main Window.

If the name exists a requester will appear asking if you are sure that you want to delete the name.

#### <span id="page-6-4"></span>**1.12 Quiting Contact97**

<span id="page-6-5"></span>Quit Button

=============

This button allows you to save your data and/or quit the program.

It will first bring up a requester asking if you wish to save your data.

Then it will ask if you wish to quit.

(TIP : if you are adding names then select quit, save YES, Quit NO )

#### <span id="page-7-0"></span>**1.13 Contact97 Menu**

<span id="page-7-5"></span>Contact97 Menu

================ The Contact97 Menu is only available from the MAIN window and allows all of the same features as the main window. In addition and extra set of functions are available: Print->Print Names + Numbers - Prints ALL Names and telephone no's

Print->Print Names + Addresses - Prints ALL Details for ALL Contacts

#### <span id="page-7-1"></span>**1.14 Edit Window**

<span id="page-7-4"></span>Edit Window

 $=$ 

The Edit Window contains the following gadgets: [Name](#page-7-6) Name of Person\* [Company Name](#page-7-7) Company Name [Company Address](#page-8-3) Company Address [Email](#page-8-4) Email Address [Telephone](#page-8-5) Telephone Number [Fax](#page-9-4) Fax Number [Ok](#page-9-5) Accept Changes [Print](#page-9-6) Print Contact [Cancel](#page-9-7) Cancel Changes

#### <span id="page-7-2"></span>**1.15 Name of Person**

```
Name Of Person
================
###
###
### NEVER change the contents given in this gadget.
###
###
```
#### <span id="page-7-3"></span>**1.16 Name of Company**

<span id="page-7-7"></span>Company Name

============== ### ### ### Company Name can be Max 30 characters - DO NOT use commas in name ### ###

#### <span id="page-8-0"></span>**1.17 Address of Company**

<span id="page-8-3"></span>Company Address

================ ### ### ### Each Company Address Line can be Max 30 characters ### ### DO NOT use commas in name ### ### ### Use the '+' gadget to add another line to the bottom of the list ### ### Use the '-' gadget to delete the selected Address Line ### ### To change an address line SELECT it in the list then enter the ### changes in the edit box. ### ###

#### <span id="page-8-1"></span>**1.18 Email Address**

<span id="page-8-4"></span>Email Address =============== ### ### ### Email Address can be Max 30 characters - DO NOT use commas ### ###

#### <span id="page-8-2"></span>**1.19 Telephone Number**

<span id="page-8-5"></span>Telephone Number

================== ### ### ### Telephone Number can be Max 20 characters - DO NOT use commas ### ###

#### <span id="page-9-0"></span>**1.20 Fax Number**

<span id="page-9-4"></span>Fax Number

============

###

###

### Fax Number can be Max 20 characters - DO NOT use commas

###

###

#### <span id="page-9-1"></span>**1.21 Accept Edit Changes**

<span id="page-9-5"></span>Accept Changes

================ ### ### ### Accept the changes made ### ###

#### <span id="page-9-2"></span>**1.22 Print the Contact Details**

<span id="page-9-6"></span>Print the Contact Details

=========================== ### ### ### Print the Contact Details ### ###

#### <span id="page-9-3"></span>**1.23 Cancel Edit Changes**

<span id="page-9-7"></span>Cancel Changes ================

### ### ### Cancel the changes made ### ###

#### <span id="page-10-0"></span>**1.24 Find Window**

<span id="page-10-4"></span>Find Window

=============

The Find Window contains the following gadgets: [Find Text](#page-10-5) Text to Search for [Find Fields](#page-10-6) Fields to Search [Find Result](#page-10-7) Search Result [Find](#page-11-6) Search [Cancel](#page-11-7) Return to Main Window

### <span id="page-10-1"></span>**1.25 Text to Search For**

<span id="page-10-5"></span>Find Text

=========== ### ### ### Text to search for, can be Max 30 characters - DO NOT use commas ### ###

#### <span id="page-10-2"></span>**1.26 Fields to Search**

<span id="page-10-6"></span>Search Fields

=============== ### ### ### Place a check mark ( a tick ) against each of the fields you wish ### to search for the text entered ### ###

### <span id="page-10-3"></span>**1.27 Search Result**

<span id="page-10-7"></span>Find Result ============= ### ### ### This displays the result of the search, double-click the item ### that you wish to view or edit ### ### Double-Clicking an Item brings up the [Edit Window](#page-7-4) ###

#### <span id="page-11-0"></span>**1.28 Accept Search**

<span id="page-11-6"></span>Accept Search

=============== ### ### ### Do the search using the criteria entered ### ###

#### <span id="page-11-1"></span>**1.29 Cancel Search Window**

<span id="page-11-7"></span>Cancel Search

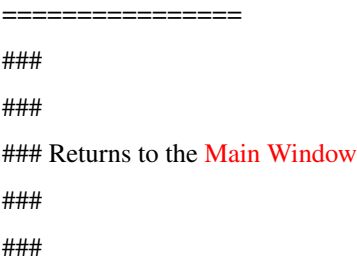

#### <span id="page-11-2"></span>**1.30 Development History**

<span id="page-11-4"></span>Development History

=====================

97-06-24 First Internal Release V1.0 - No Printing Functions

- List of Names NOT sorted

97-07-01 Second Internal Release V1.1 - Printing Functions ADDed

#### <span id="page-11-3"></span>**1.31 Development History**

<span id="page-11-5"></span>Credit where Credit due ======================== Credits in no particular order : Amiga Technologies For supporting the Amiga Schatztruhe For publishing the Developer CD Gateway 2000 For giving the Amiga another chance JABA Development For GadToolsBox Mat Dillon For DICE 'C' BSB Books For their Mastering Amiga series Reaper For EZPrinter.c